# **DEINE EIGENE WELT MIT COSPACES EDU**

Mit den Lernkarten kannst du deinen ersten eigenen Prototypen in CoSpaces Edu erstellen.

# **FUTURIUM**

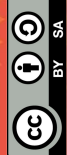

SEITE 2 - LERNKARTE

### **DIE BENUTZEROBERFLÄCHE VON COSPACES**

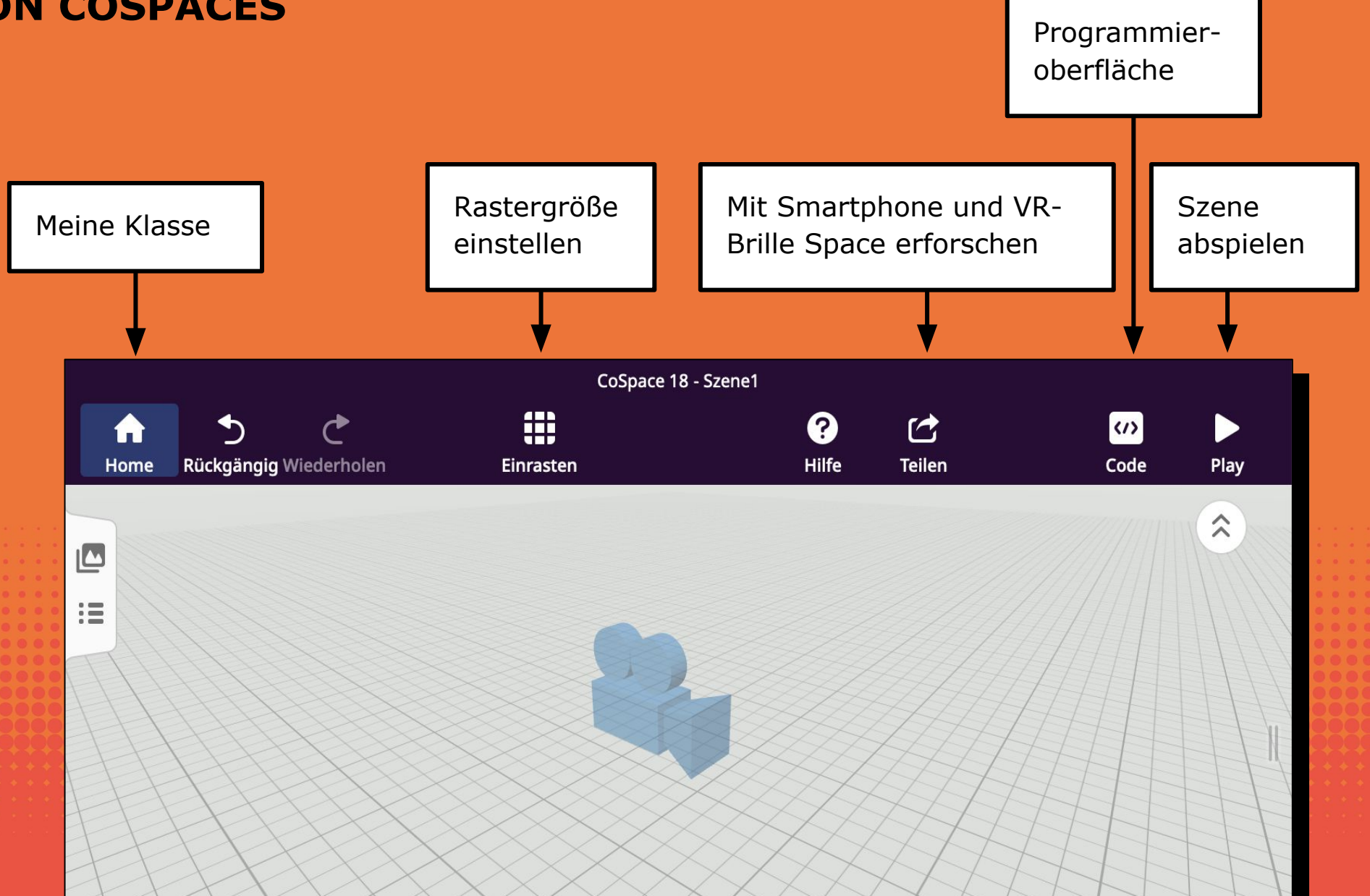

SEITE 3 - LERNKARTE

### **DIE BENUTZEROBERFLÄCHE VON COSPACES**

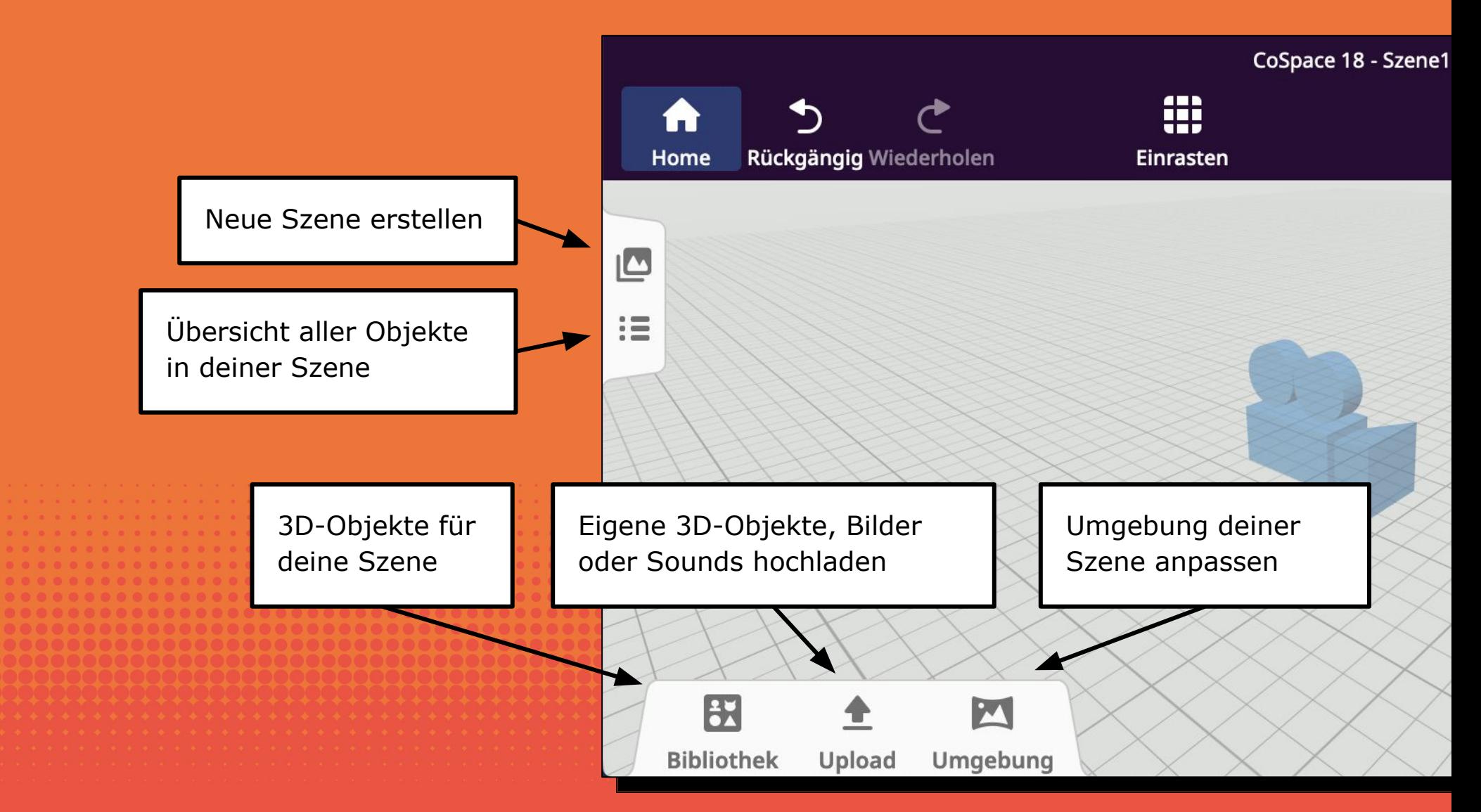

SEITE 4 - LERNKARTE

### **OBJEKTE UND FIGUREN IN EINE SZENE HINZUFÜGEN**

Klicke auf die **Bibliothek** und wähle aus der Rubrik eine Oberkategorie aus. Klicke und ziehe mit der Maus auf ein Objekt und schiebe es in die Szene.

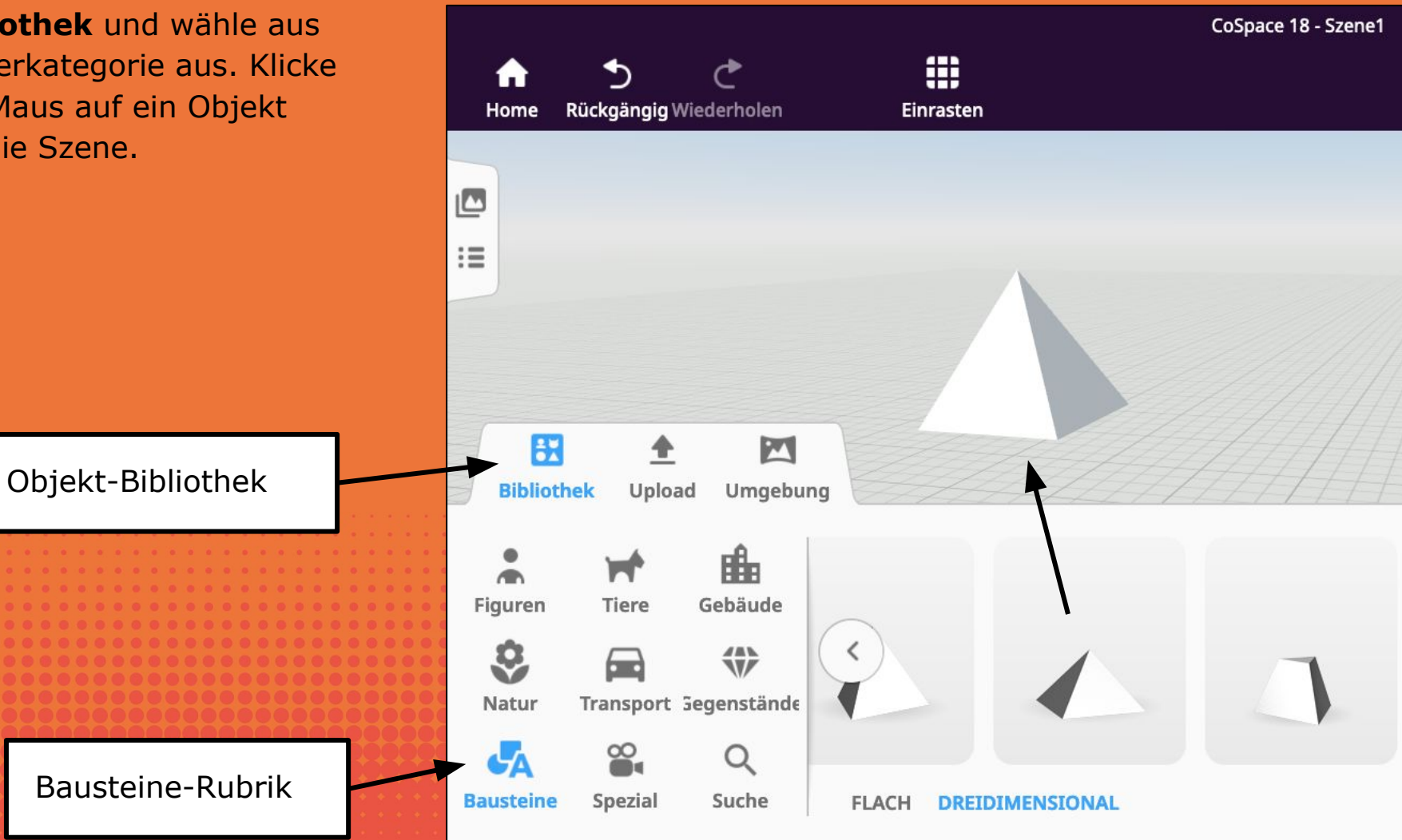

SEITE 5 - LERNKARTE

### **OBJEKTE DREHEN, VER-SCHIEBEN UND VERÄNDERN**

Wenn du ein Objekt auswählst erscheint über ihm ein Menü, mit dem du es in der Größe, Form und Rotation anpassen kannst. Die oberen Menüelemente bleiben solange aktiv, bis sie wieder angeklickt werden. Die unteren Menüelemente sind nur solange aktiv, wie sie geklickt und gehalten werden.

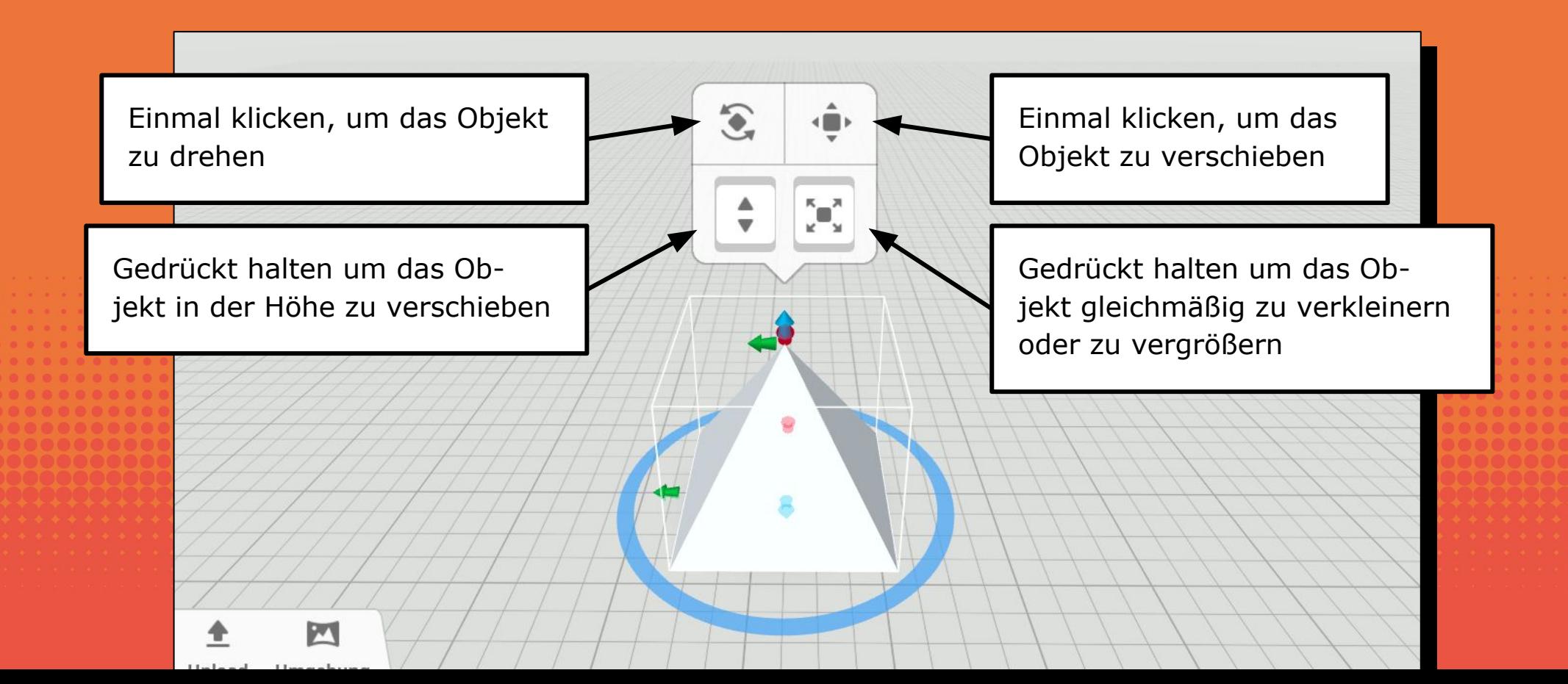

SEITE 6 - LERNKARTE

### **OBJEKTE IN DER HÖHE VERSCHIEBEN**

In CoSpaces können Objekte nur in der Höhe verschoben werden.

> Durch auf oder abbewegung der Schaltfläche verschiebt sich das Objekt in der Höhe.

> > $\left\langle \begin{array}{c} \blacksquare \end{array} \right\rangle$

 $\sum_{k=1}^{N}$ 

 $\widehat{\mathcal{L}}$ 

Gedrückt halten, um das Objekt in der Höhe zu verschieben.

SEITE 7 - LERNKARTE

### **OBJEKTE DREHEN**

Nachdem die Schaltfläche für das Drehen angeklickt wurde erscheinen farbige Kreise um das Objekt herum.

 $\boxplus$ 

**Cinenate** 

 $\blacksquare$ 

Durch Auswahl eines farbigen Kreises, kann das Objekt um den farbigen Kreis gedreht werden.

> $\sqrt{\frac{N-2}{N-2}}$  $\div$

 $\bullet$ 

 $\mathbf{G}$ 

Einmal klicken, um das Objekt zu drehen

 $-22.5^{\circ}$ 

SEITE 8 - LERNKARTE

### **OBJEKTE VERSCHIEBEN**

Nachdem die Schaltfläche für das Verschieben angeklickt wurde erscheinen farbige Pfeile an dem Objekt.

> Wenn einer der farbigen Pfeile angeklickt wird, kann das Objekt entlang des Pfeiles verschoben werden.

> > $\widehat{\bullet}$

Einmal klicken, um das Objekt zu verschieben

SEITE 9 - LERNKARTE

### **OBJEKTE GLEICHMÄßIG VER-GRÖßERN ODER VERKLEINERN**

In CoSpaces können Objekte gleichmäßig skaliert werden. Durch Auf- oder Abbewegung der Schaltfläche wird das Objekt skaliert (also vergrößert oder verkleinert).  $\mathcal{L}$  $\leftarrow$ Gedrückt halten, um das Objekt gleichmäßig zu skalieren.

SEITE 10 - LERNKARTE

### **OBJEKTE BEARBEITEN**

In CoSpaces haben Objekte ein weiteres Menü, dass durch ein **Rechtsklick auf ein Objekt** angezeigt werden kann. In dem Menü können unter anderem Animationen, Materialeigenschaften, das Anbringen an anderen Objekten und die Freischaltung für die Programmierung (Code) eingestellt werden.

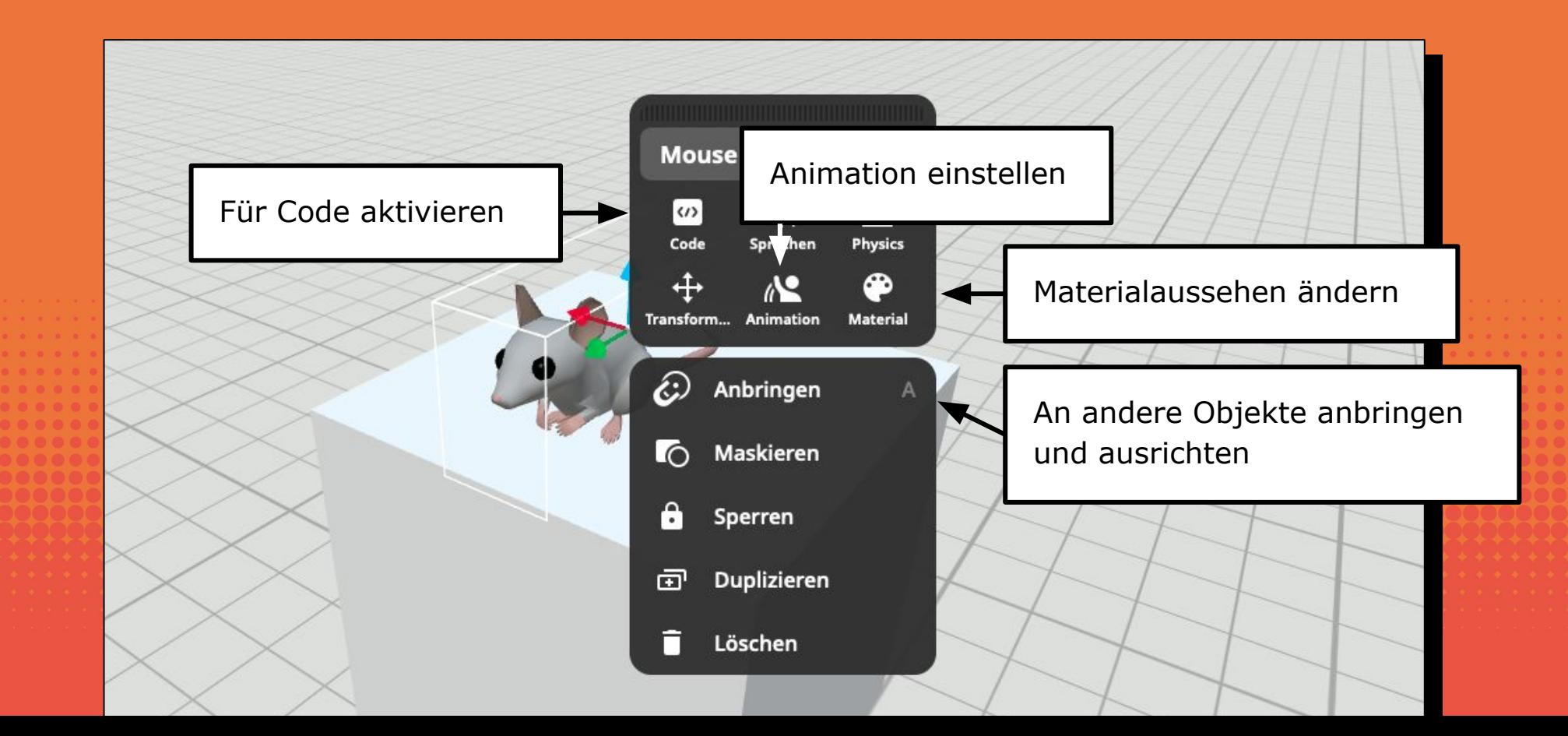

SEITE 11 - LERNKARTE

### **OBJEKTE AN ANDEREN OBJEKTEN ANBRINGEN**

Klicke auf Anbringen um Objekte an anderen Objekten auszurichten.

Das Objekt ist jetzt an dem Quader ausgerichtet. Diese zwei Objekte sind jetzt gruppiert und verhalten sich als wären sie ein Objekt.

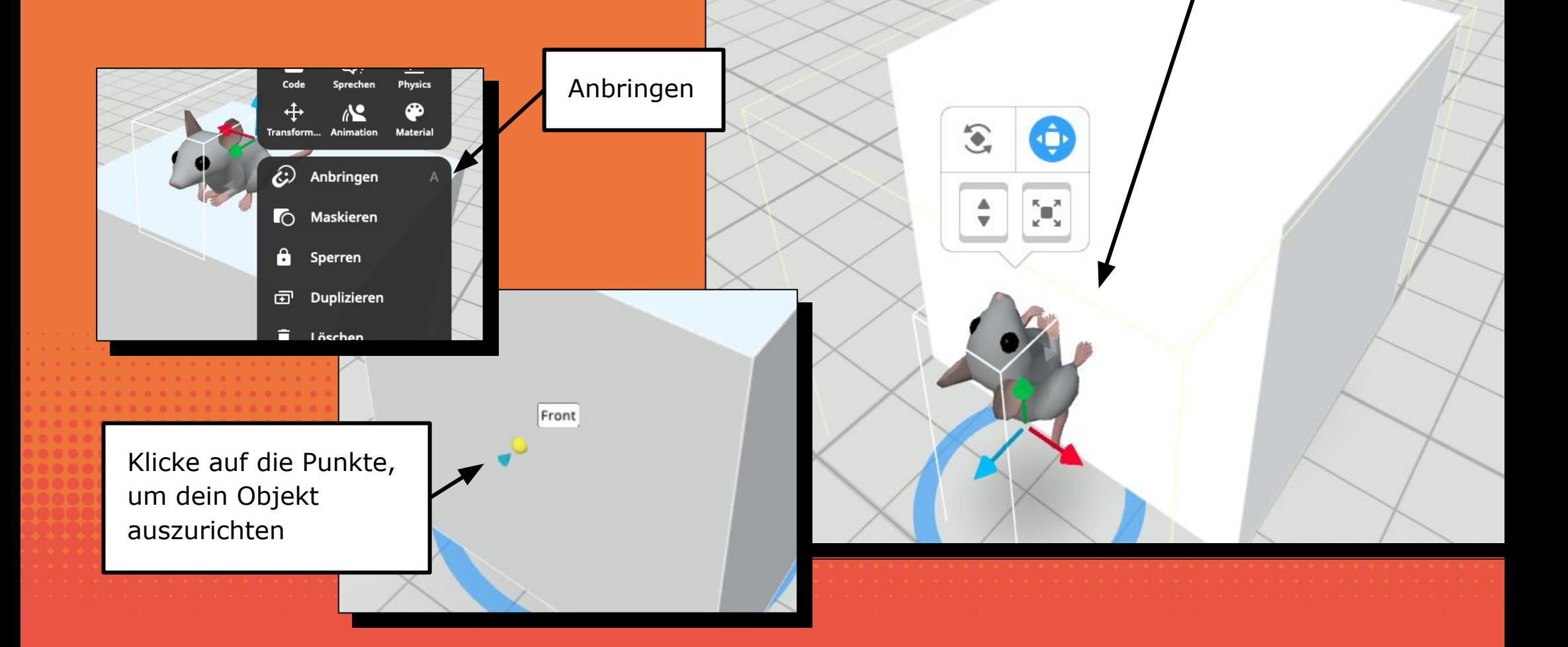

SEITE 12 - LERNKARTE

### **ANIMATION VON OBJEKTEN EINSTELLEN**

Manchen Objekte aus der Bibliothek von CoSpaces haben vorgefertigte Animationen. Diese können im zweiten Menü (Rechtsklick auf das Objekt) eingestellt werden.

Wähle eine Animation aus. Beachte, dass nicht alle Objekte über diese Option verfügen.

ø ∧≌ ↔ Transform... Animation Mate 65) Anbringen LÕ Maskieren

ම

Animation einstellen

θ Sperren

Duplizieren

Animation None **Neutral** 

**use** 

 $\omega$ 

Code

 $\overline{+}$ 

**Transform** 

Clean

 $\mathbf x$ 

යා

Sprechen

 $\Lambda$ 

**Animation** 

 $\frac{\Upsilon^{\bullet}}{\text{Physics}}$ 

⊕

Material

Eat Run

Sleep Walk

SFITE 13 - LERNKARTE

### **MATERIALEIGENSCHAFTEN VON OBJEKTEN EINSTELLEN**

Das Aussehen von deinen Objekten kannst du unter Material einstellen. Diese Option findest du im zweiten Menü (Rechtsklick auf das Objekt).

> Material (Aussehen) der Objekte anpassen.

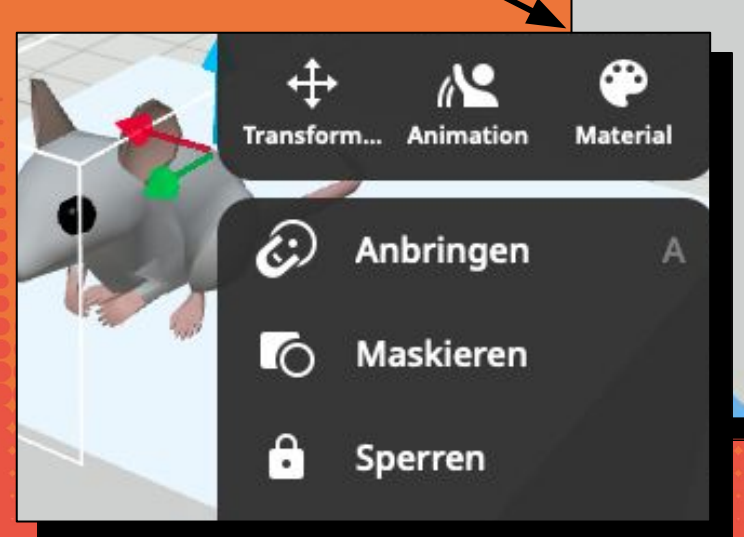

Das Untermenü kann sich von anderen Objekten unterscheiden.

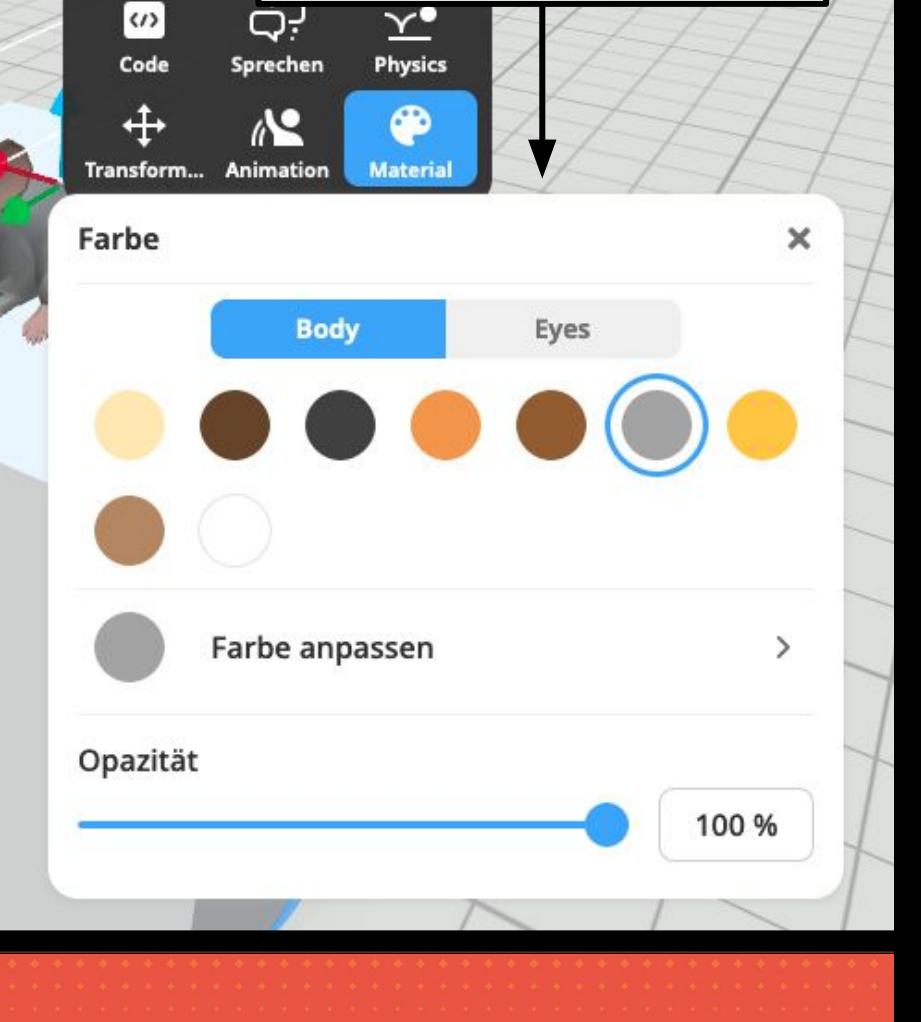

SFITE 14 - LERNKARTE

## **OBJEKTE FÜR DIE PROGRAM-MIERUNG FREIGEBEN**

Damit Objekte in CoSpaces per Programm CoSpace 18 - Szene1 gesteuert werden können, müssen diese 0  $\mathbf{r}$  $\omega$ im Untermenü freigegeben werden. Hilfe **Teilen** Code Play  $\begin{bmatrix} 1 \\ 1 \end{bmatrix}$ **CoBlocks**  $\times$  $+$ Klicke auf "Code" um දා  $\langle I \rangle$  $\alpha$ dein Objekt für die ▶ Wenn Play angeklickt Code Programmierung zu  $\bullet$  $\overline{2}$ Transfor... verwenden. Mouse  $\sim$ " Hallo! " sage Transform... Animation  $\bullet$ Aktionen Anbringen යැ  $Y^{\bullet}$  $\omega$ Maskieren Ereignisse Code Sprechen Physics Code  $\boldsymbol{\times}$ Aktiviere dein Objekt unter In CoBlocks verwenden "In CoBlocks verwenden" Namen anzeigen 立  $\mathbf{D}$ fvAOEmhD ID igenschafte Scene.getIte... ் Get item:  $\mathbf{E}$  (Seeks

Jetzt kannst du dein Objekt im Bereich "Code" programmieren.

SEITE 15 - INFORMATION

### **COSPACES EDU: UNTERSCHIED ZWISCHEN BASIC UND PRO**

CoSpaces kann in zwei Versionen genutzt werden.

Die **PRO** Version ist kostenpflichtig und bietet dafür eine Vielzahl an Objekten und viele Programmiermöglichkeiten.

Die **BASIC** Version ist kostenlos, bietet aber eine eingeschränkte Anzahl an Objekten und sehr wenige Programmierblöcke.

Damit du deine Vision der Mobilität in der Zukunft mit **CoSpaces Edu Basic**  trotzdem umsetzen kannst, bedarf es ein paar Tricks und Tipps, die wir dir auf den kommenden Lernkarten gerne mitgeben.

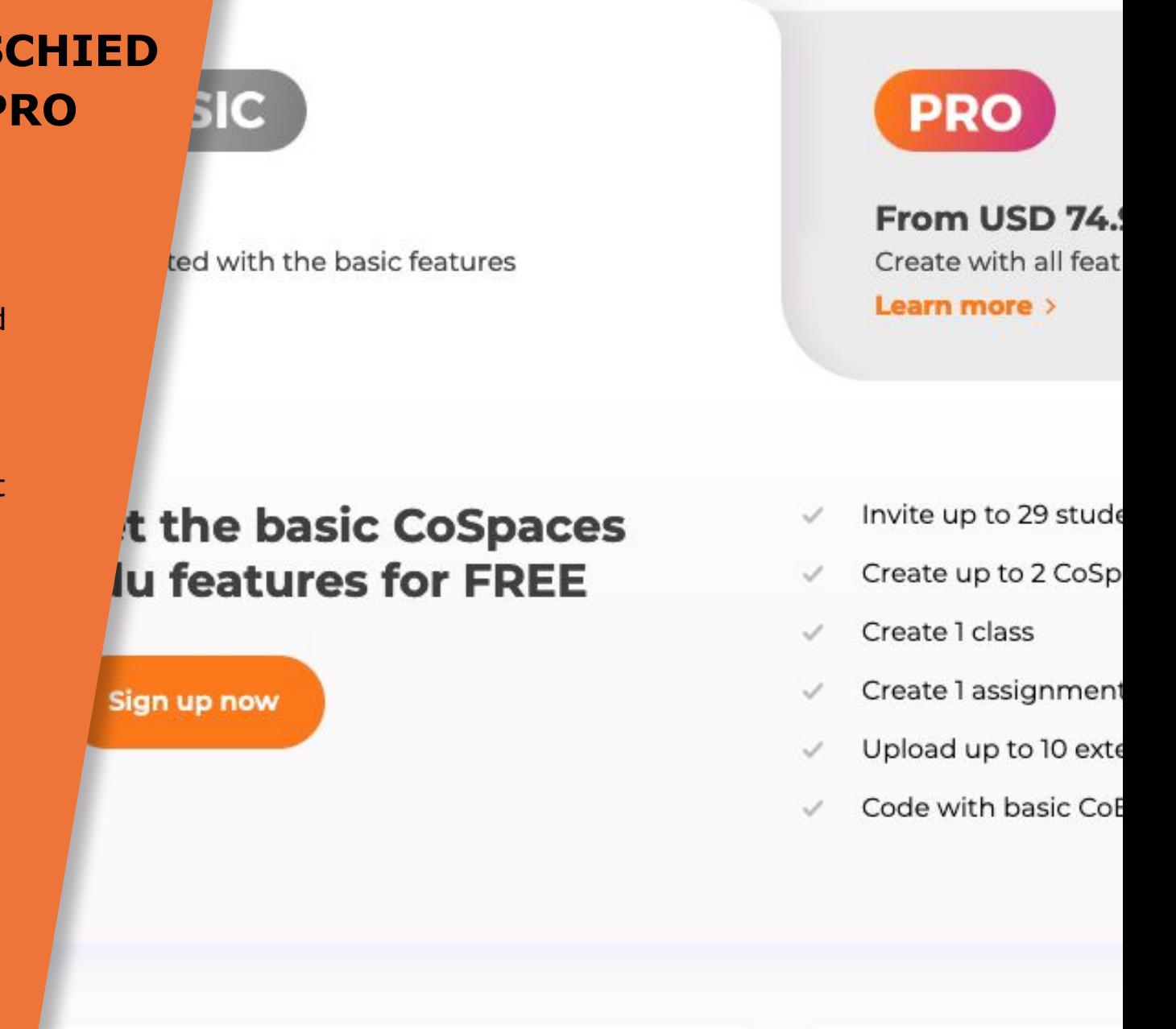

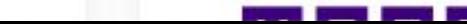

SFITE 16 - LERNKARTE

Wähle **CoBlocks**

(basic Blocks) aus.

### **EINFÜHRUNG PROGRAMMIER-UMGEBUNG COBLOCKS (BASIC)**

Schalte Objekte für Code Blocks frei. Klicke mit der rechten Maustaste auf dein Objekt und wähle das Code Symbol aus. Aktiviere dann den Regler "In CoBlocks verwenden" (Siehe Seite 14).

Klicke auf **Play** um dein Programm zu testen.

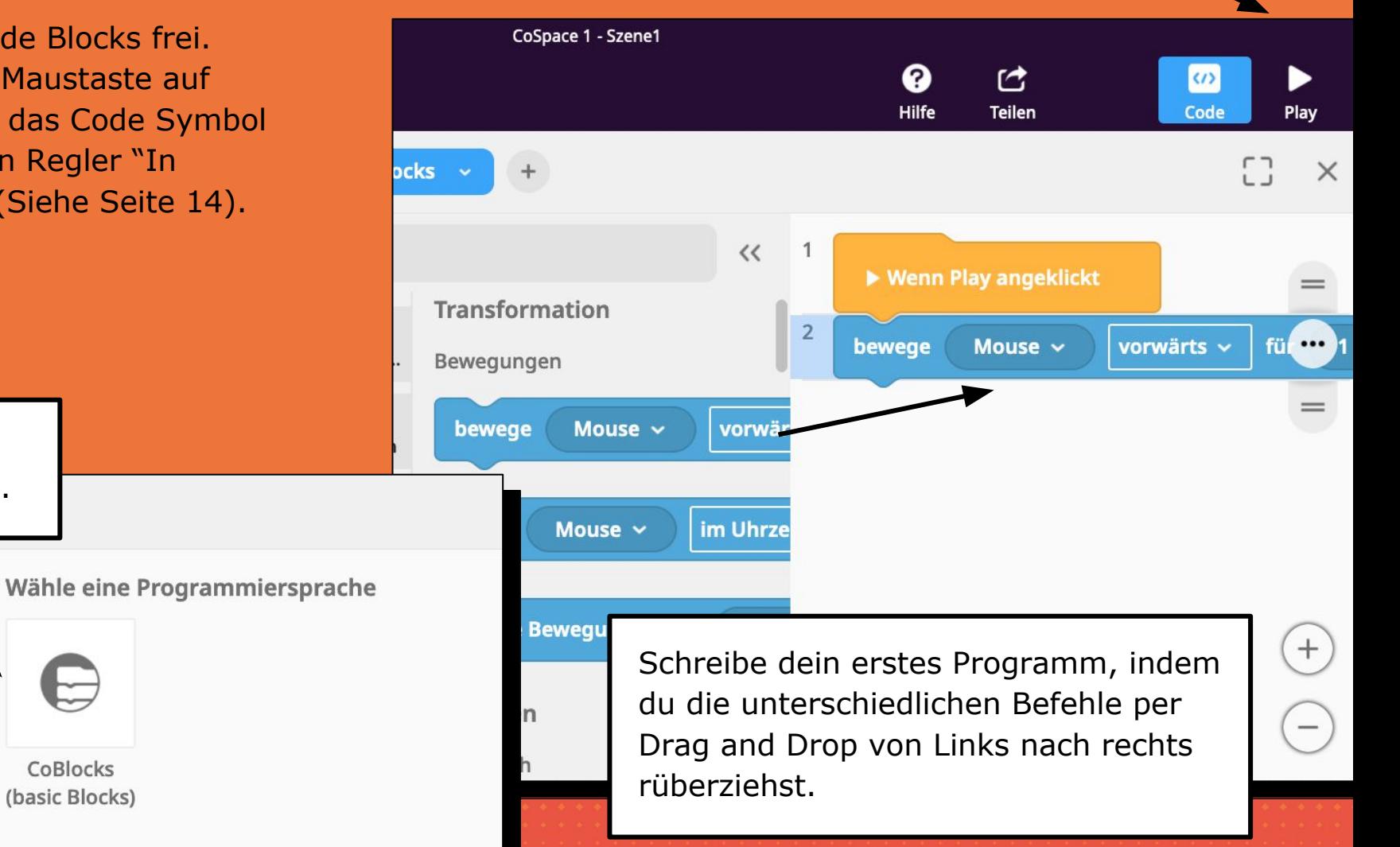

SEITE 17 - LERNKARTE

### **QUADRATISCHER BEWEGUNGS-ABLAUF PROGRAMMIEREN**

Übliche Bewegungen lassen sich gut mit den vorhandenen Blöcken **bewege** und **drehe** erzeugen.

Klicke auf das Dropdown Menü um die verschiedene Bewegungsoptionen angezeigt zu bekommen.

▶ Wenn Play ange

bewege

Mouse  $\sim$ 

Damit das Objekt ein komplettes Quadrat abgeht, muss **bewege vorwärts** und **drehe um 90°** jeweils 4 mal wiederholt werden.

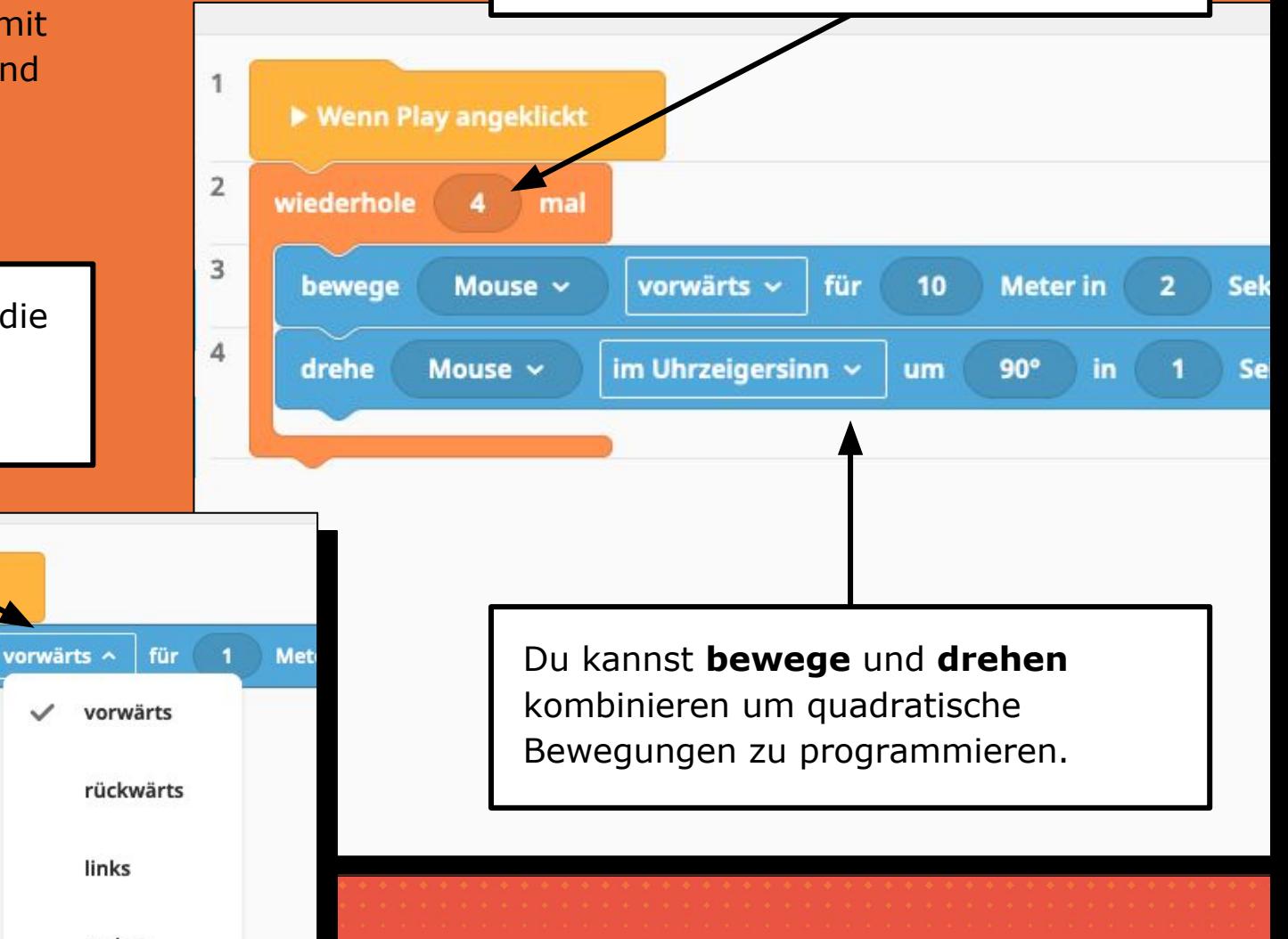

SEITE 18 - LERNKARTE

### **MEHRERE OBJEKTE GLEICHZEITIG BEWEGEN**

Die Befehle in CoSpaces werden hintereinander ausgeführt. Wenn du mehrere Objekte gleichzeitig bewegen möchtest, musst du für jedes Objekt einen eigenen CoBlocks Reiter erstellen.

Behalte den Überblick und benenne deine Reiter. Wähle dafür im Dropdown Menü **Umbenennen**.

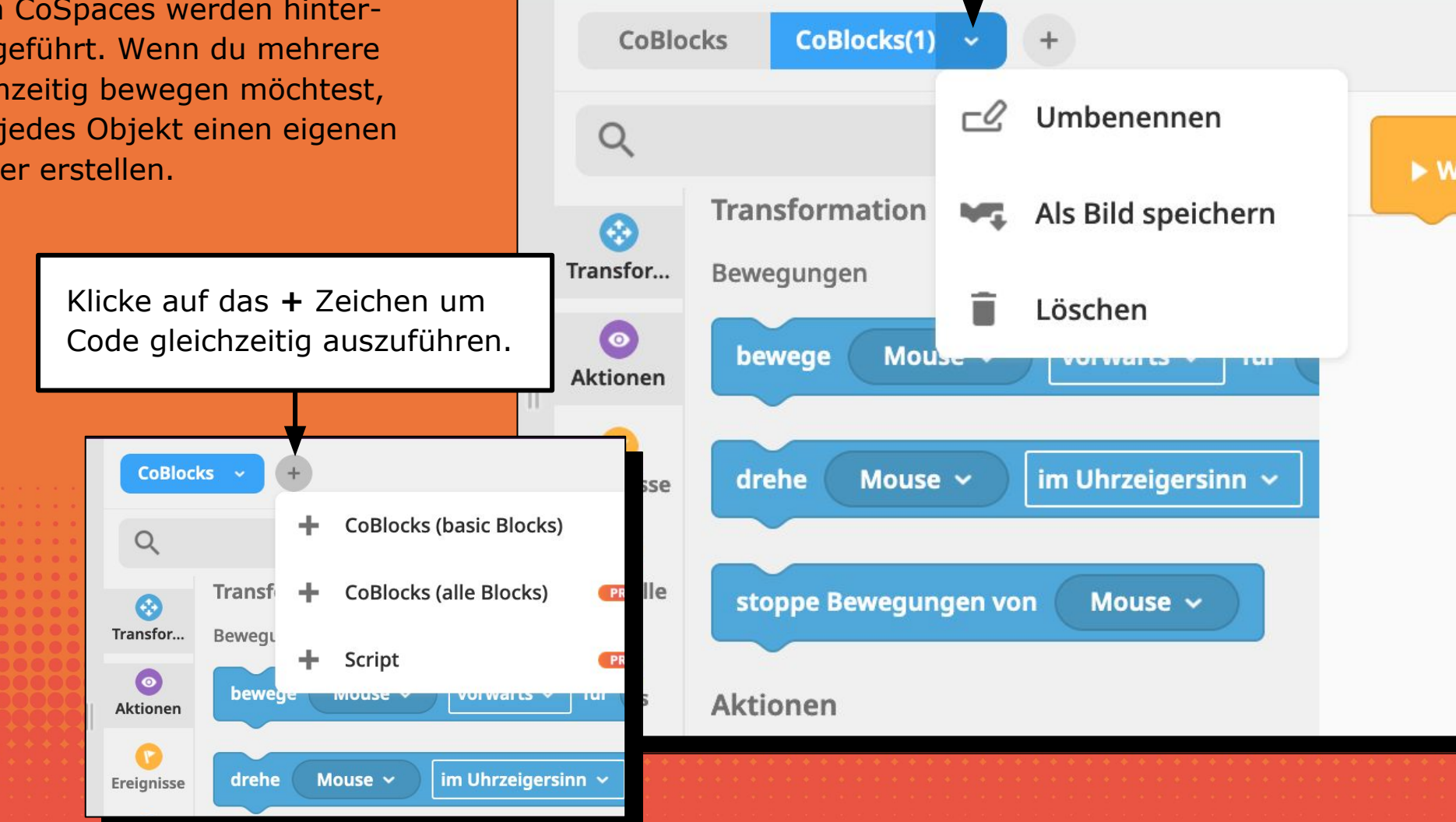

SFITE 19 - LERNKARTE

### **OBJEKTE ENTLANG EINES PFADES BEWEGEN (TEIL 1)**

Pfade sind in der Basic Version vorhanden, es können aber keine Bewegungen darauf programmiert werden. Wir zeigen dir, wie du sie trotzdem benutzen kannst.

> Ziehe dir aus der Rubrik "Spezial" einen runden Pfad und lege diesen in deine Szene.

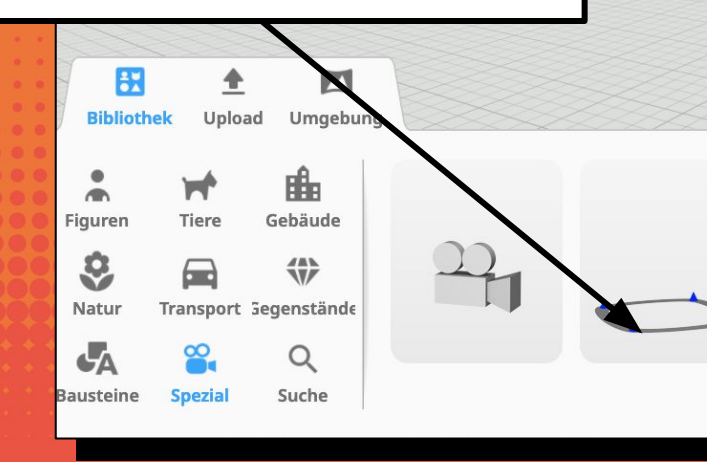

Wir benötigen den Pfad in seiner runden Form, daher sollte die Größe nur über das Skalierfeld verändert werden.

KA

#### TIPP FÜR **COSPACES** BASIC

SEITE 20 - LERNKARTE

### **OBJEKTE ENTLANG EINES PFADES BEWEGEN (TEIL 2)**

TIPP FÜR **COSPACES** BASIC

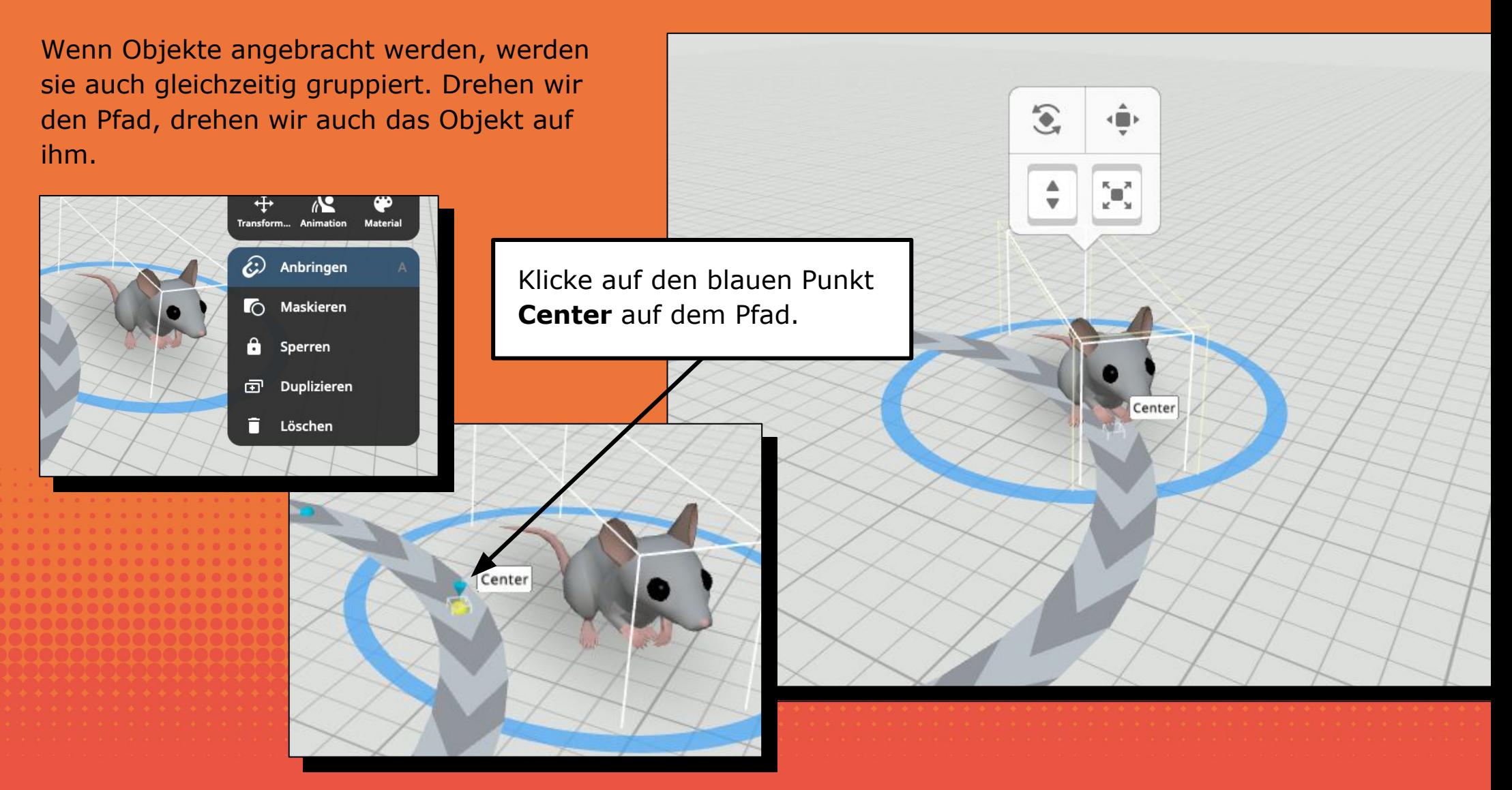

SEITE 21 - LERNKARTE

### **OBJEKTE ENTLANG EINES PFADES BEWEGEN (TEIL 3)**

Wird der Pfad jetzt so programmiert, dass er sich dreht, dreht sich das gruppierte Objekt automatisch mit ihm. Es entsteht die Illusion, dass sich das Objekt entlang des Pfades bewegt.

Programmier den Pfad mit dem Codeblock **drehen** so, dass er sich 360° drehen soll. Passe die Zeit so an, dass sie mit der Bewegungsanimation optisch übereinstimmt. Eine fortlaufende Wiederholung ist in dieser Version nicht enthalten, trage einfach soviele 9 wie möglich ein :) .

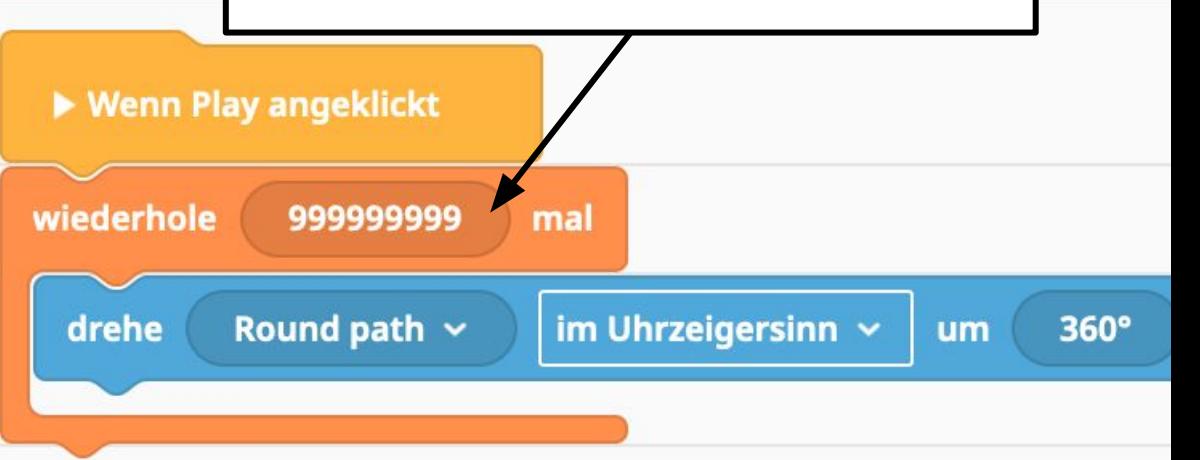

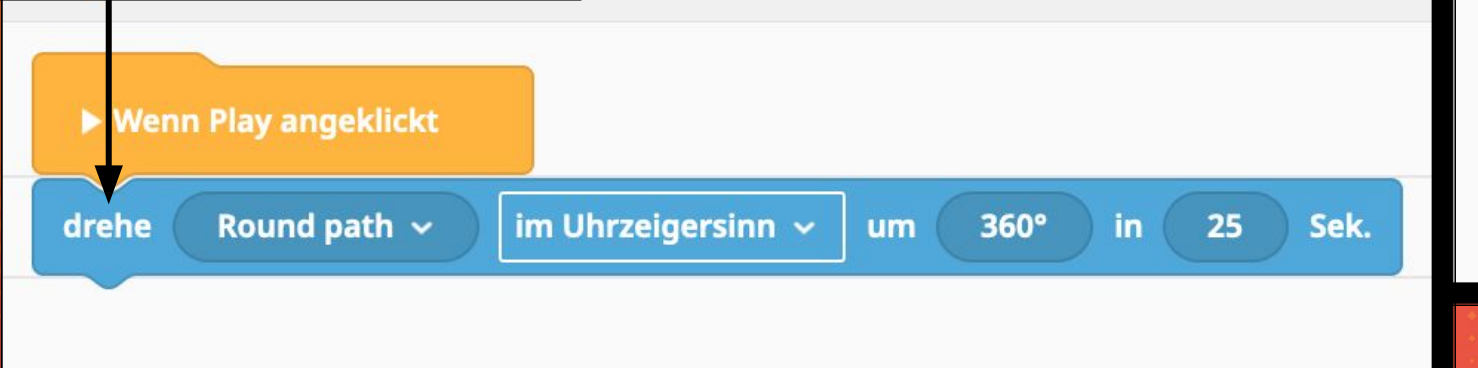

TIPP FÜR COSPACES BASIC

#### SEITE 22 - LERNKARTE

### **OBJEKTE AUS DEM INTERNET HINZUFÜGEN**

Du kannst Bilder, 3D-Modelle, Videos und Sounds zu deinen Szenen hinzufügen. Dafür klickst du auf die Kategorie **Upload** und wählst die passende Rubrik aus.

 $\Box$ 

 $:=$ 

田

**Bibliothek** 

**Bilder** 

 $\Box$ 

Videos

 $\sqrt{2}$ 

Sound

**Upload** 

 $\Omega$ 

3D-Modelle

Alle Dateien

Achte darauf dass du pro Rubrik nur 10 Dateien hinzufügen kannst.

Durch Klick auf das **Hochladen** Feld kannst du die Dateien in CoSpaces hinzufügen und anschließend per Drag an Drop in der Szene platzieren und verändern.

Unte

.jpg

4 Hochladen

DV

Umgebung

Q Web-Suche

Wähle die entsprechende Rubrik aus, zu der eine Datei hochgeladen werden soll.

SEITE 23 - INFORMATION

### **BILDER HINZUFÜGEN**

Du kannst Bilder und Grafiken als Hintergrund oder auch als Boden für deine Szenen benutzen.

Diese kannst du durch eine Web-Suche direkt in CoSpaces suchen oder du suchst dir selbst welche und lädst diese dann über das Feld Hochladen in deiner Szene hoch. Achte dabei immer auf lizenzfreie kostenlose Bilder:

#### **Hier ein paar Quellen:**

www.pexels.com www.unsplash.com www.pixabay.com www.freepik.com https://stocksnap.io/

Du kannst Bilder in folgenden Formate hinzufügen: jpg, png, gif, svg, bmp

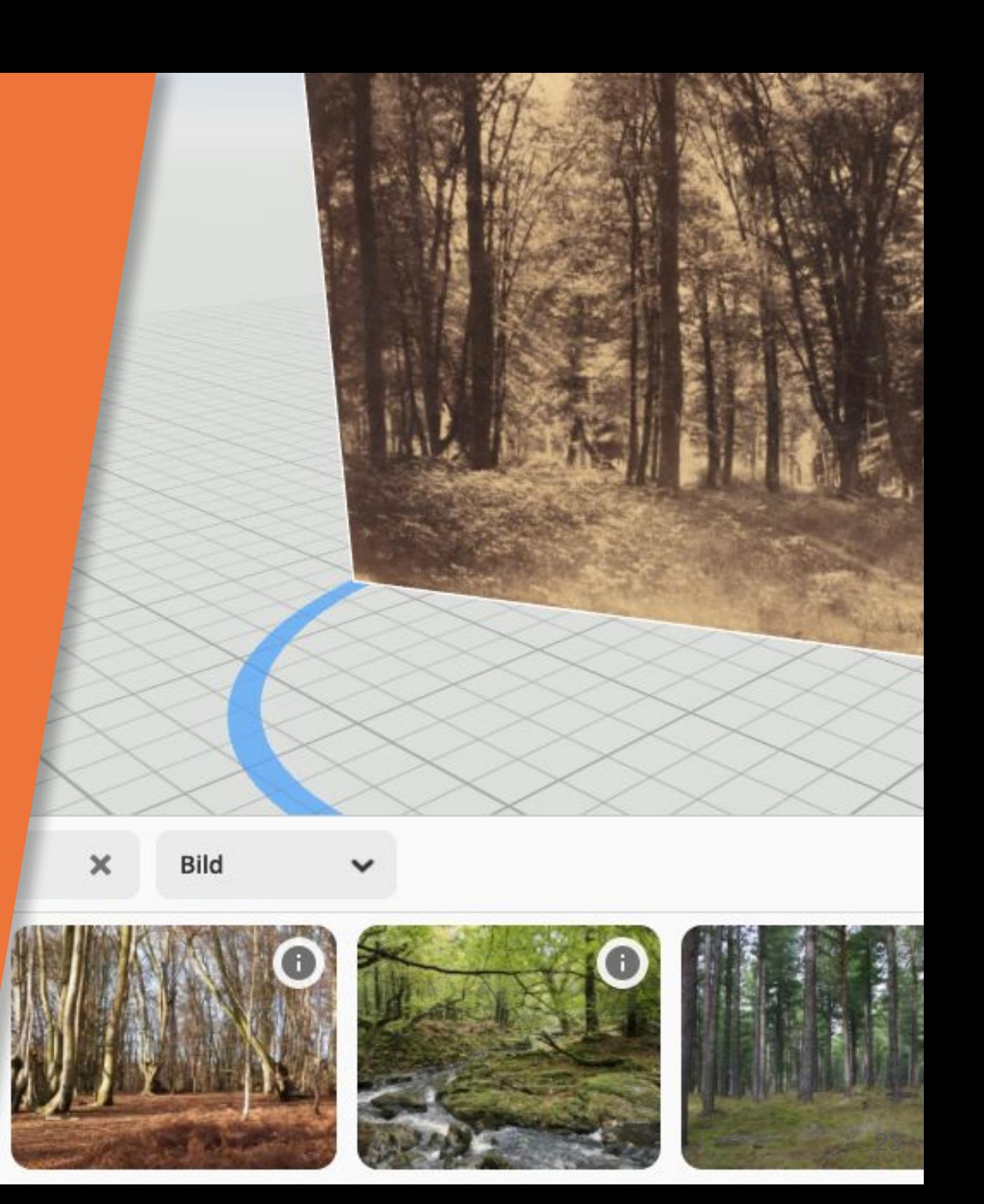

SEITE 24 - INFORMATION

### **3D MODELLE HINZUFÜGEN**

Hier ist eine Liste von Quellen für freie 3D Modellen die du dir aus dem Internet herunterladen kannst:

www.tinkercad.com/search www.turbosquid.com www.free3d.com/de/ www.3d.si.edu

Achte auf die unterstützten Formate und auf die maximale Größe von 50 MB pro Datei.

**Tipp:** Du kannst deine eigenen Entwürfe auch in Tinkercad bauen (www.tinkercad.com).

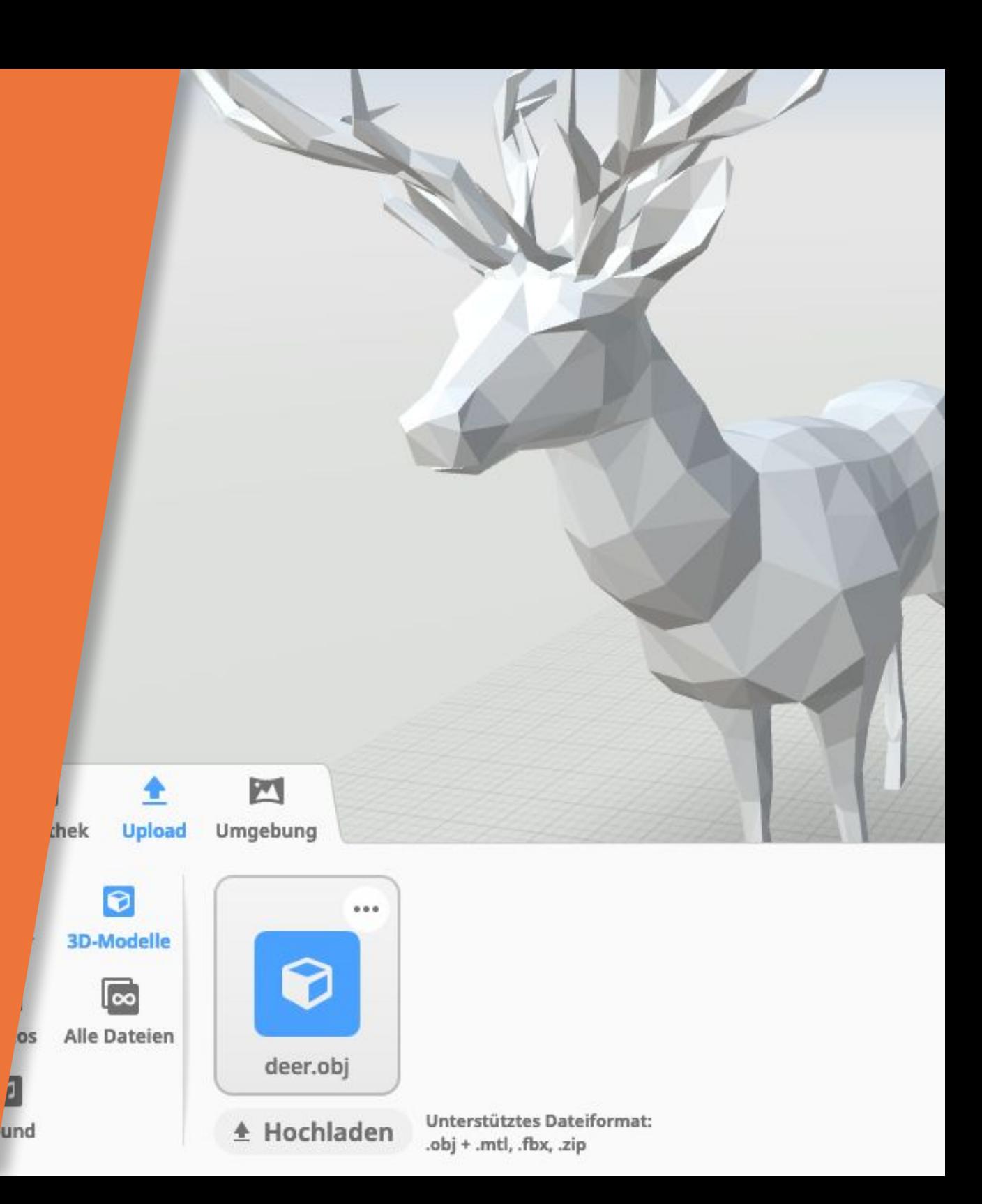

SEITE 25 - LERNKARTE

### **TEXT PANELS HINZUFÜGEN**

Text Panels sind sehr nützlich um informationen zu deinen Ideen zu vermitteln. Diese findest du in der Bibliothek unter der Rubrik Bausteine.

**Tipp:** Wenn du den Text im Panel für das codieren freigeschaltet hast, kannst du diesen auch über die Programmierung ändern. Den passenden Block findest du in der Kategorie Aktionen. Dort findest du auch Blöcke zur Programmierung von Infotafeln und Quizze.

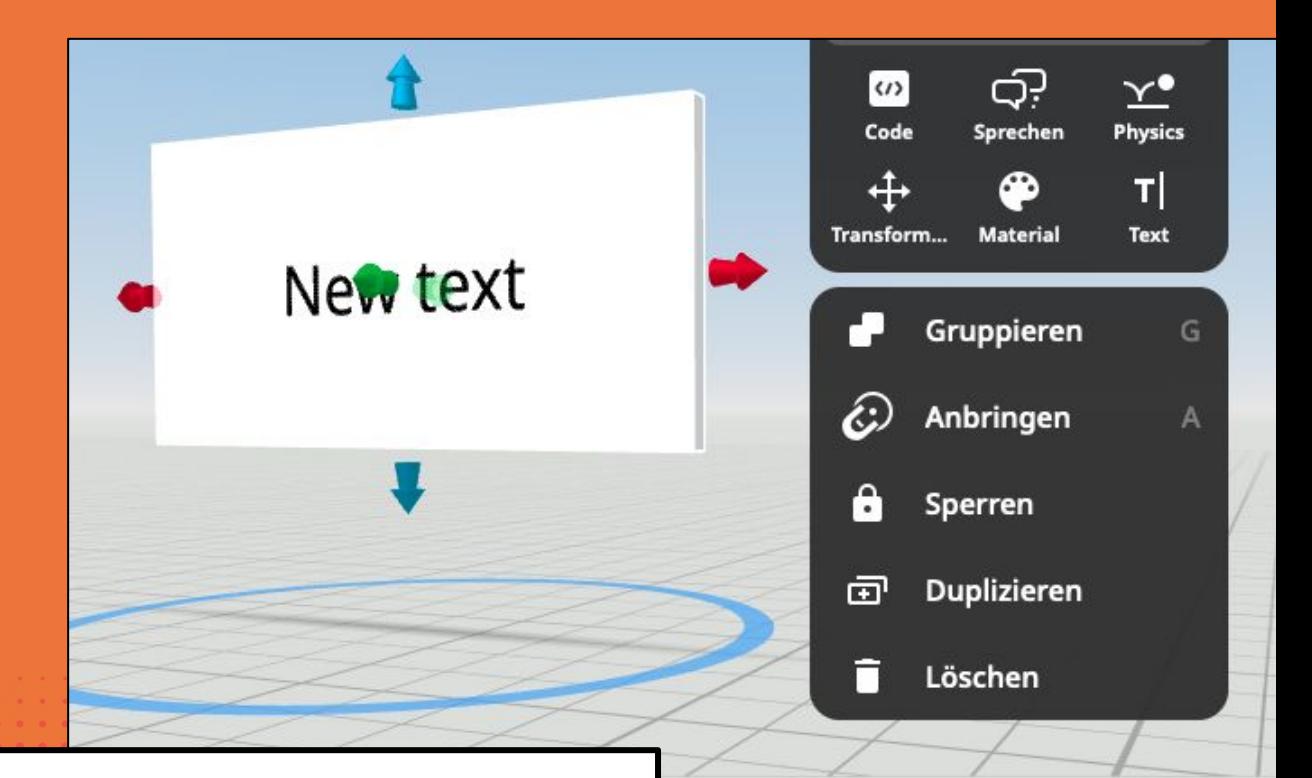

Klicke mit der rechten Maus auf dein Panel und ändern das Aussehen über **Material** und den Text und seine Eigenschaften über das Feld **Text**.

SEITE 26 - LERNKARTE

### **SZENEN ERSTELLEN UND WECHSELN**

Mit CoSpaces kannst du deine eigene Ideen mithilfe von verschiedenen Szenen umsetzen.

In jeder Szene kannst du einen eigenen Hintergrund, Figuren und Programmierung verwenden. Somit ist es dir möglich deine Ideen an verschiedenen Orte stattfinden zu lassen.

 $1/2$ 

Im **Play** modus kannst du die Szenen wechseln indem du auf die Pfeile unten im Bild klickst.

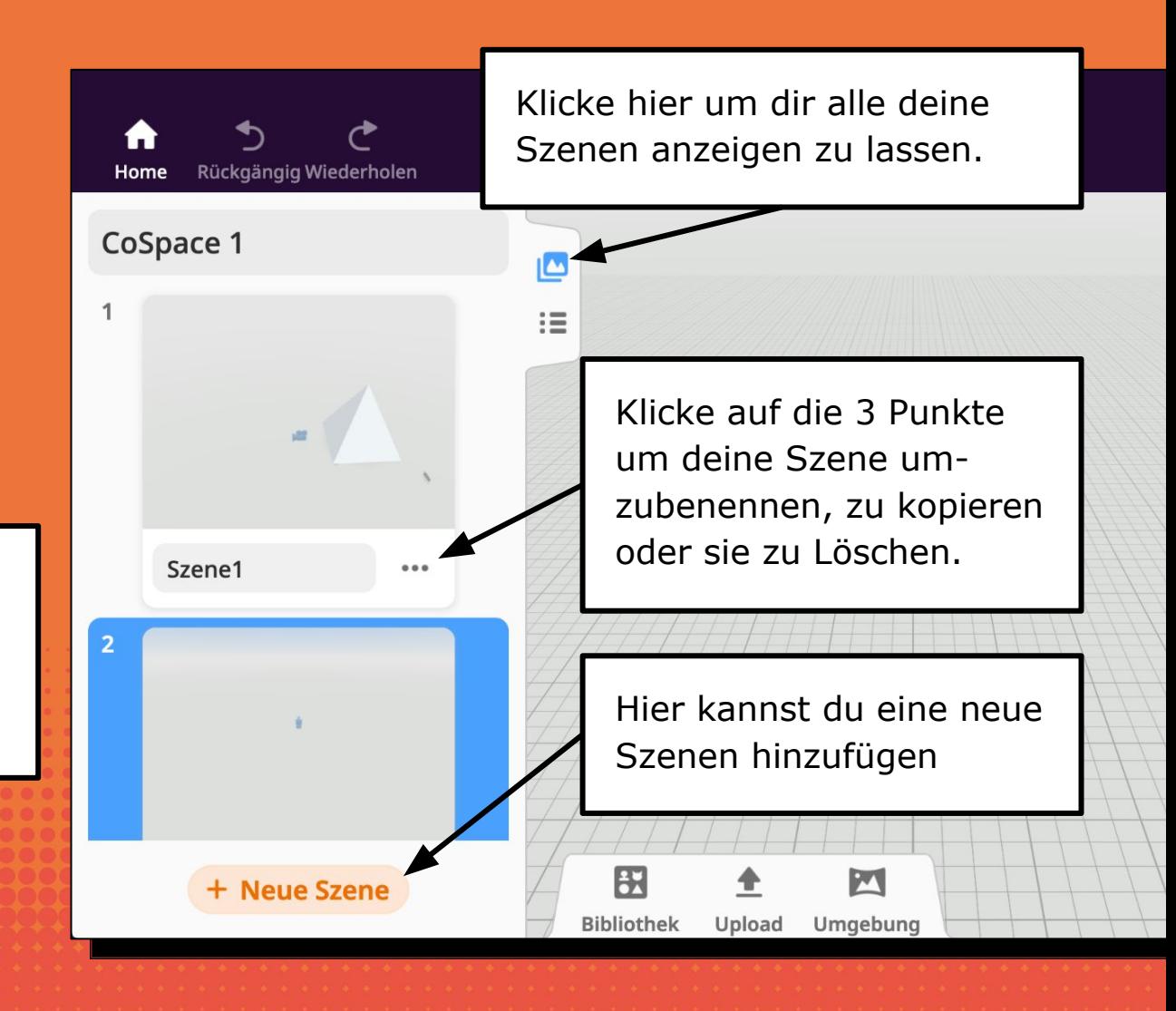